## How to enter time – Hourly Employees (1 of 2)

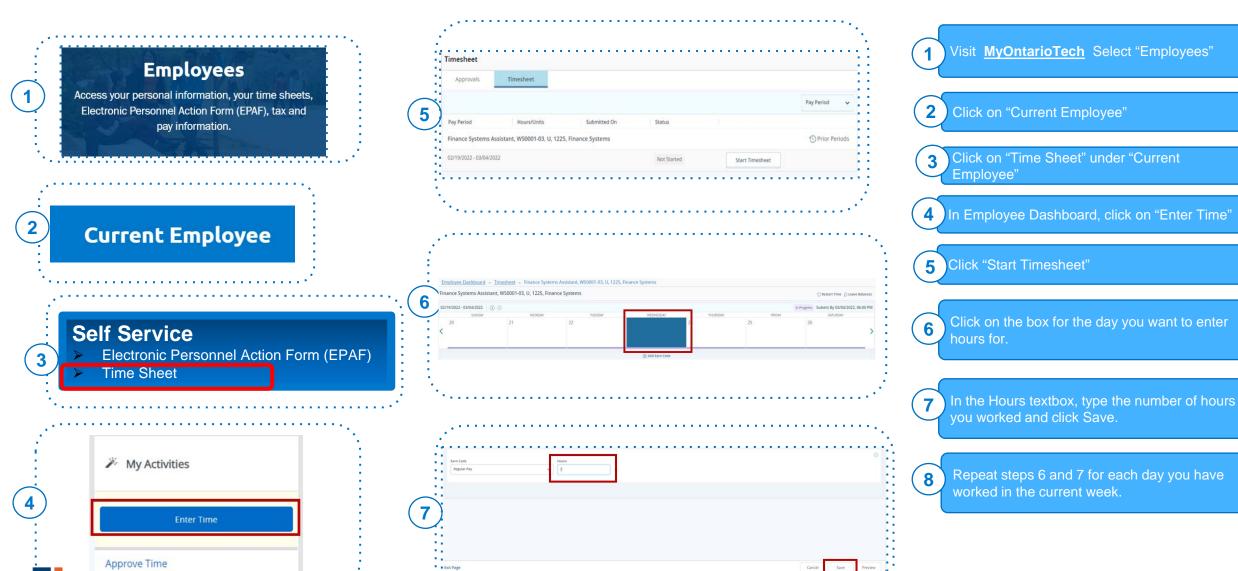

## How to enter time – Hourly Employees (2 of 2)

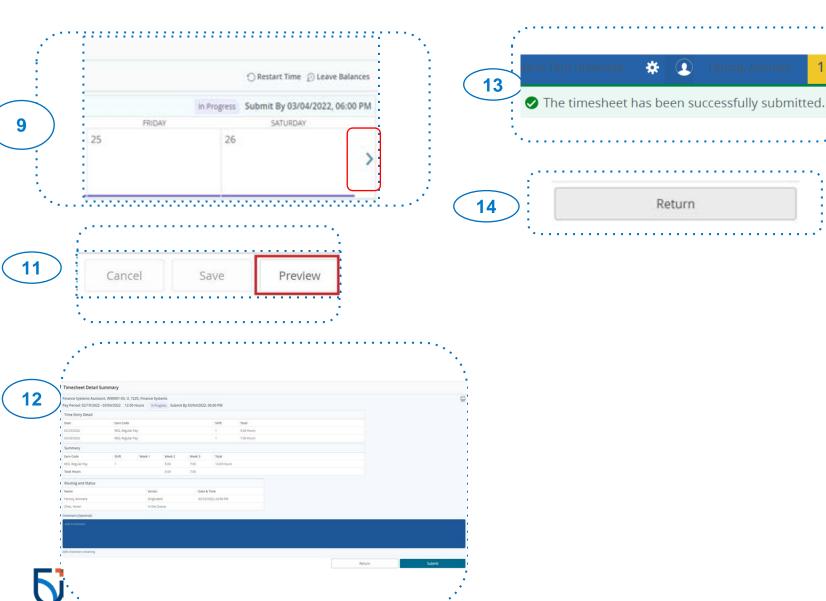

- Once you have entered hours for the current week, click on the right arrow to enter hours for the second week
- Repeat steps 6 and 7 for each day you have worked in the current week.
- After you have entered all hours for the pay period, click on Preview located at the bottom right.
- In the Preview popup, double check if all the information is accurate. Scroll down to the bottom and add any comments. Lastly, click Submit.
- A green popup will display on the right of the screen indicating that timesheet has been submitted successfully.
- Click on Return to go back to the home page.